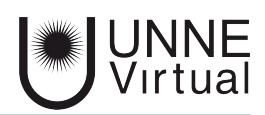

*Tutorial de Moodle para el estudiante*

# *Enviar mensajes*

*Este es un material accesible optimizado para los lectores Acrobat y Google. Por lo que las imágenes serán descripta para tal medio*

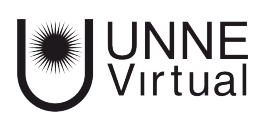

## **¿Cómo enviar mensaje al profesor?**

Podemos comunicarnos con los diferentes integrantes del aula, incluido el profesor, para eso tenemos que entrar a la lista de participantes del curso, a la cual podemos acceder desde dos lugares, una es ingresar desde la pastilla 'Este Curso' y otra opción es desde el bloque de navegación.

*1 - El acceso más directo es haciendo click en la opción 'Este Curso', que se encuentra en la barra de navegación, donde se desplegara un menú y ahi elegimos la opción 'Participantes'* 

*2- La segunda opción de acceso a la lista de participantes es desde el bloque de 'Navegación', ingresando a la opción 'Mis cursos', seleccionamos el nombre del curso y recien ahí podemos encontrar el acceso a la lista de participantes.* 

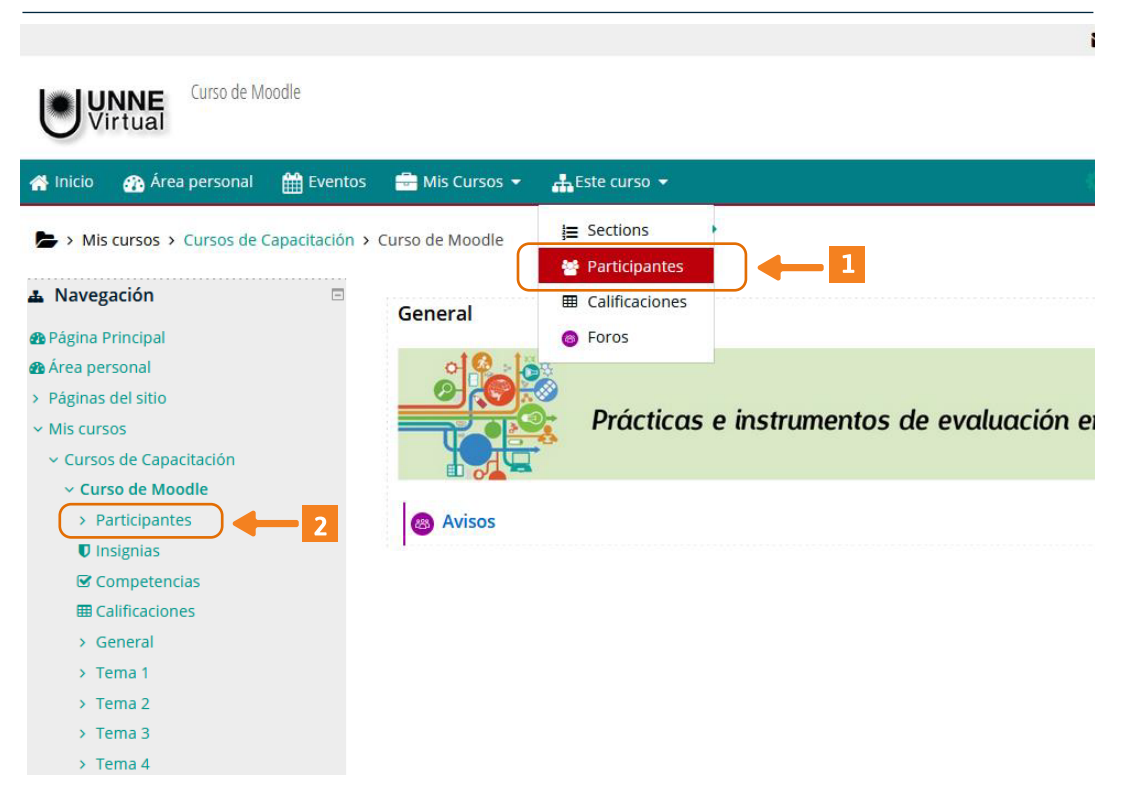

 *La manera más rapida de acceso a la lista de participantes es desde la barra que se encuentra en la cabecera de la página, esta opción esta en el centro de la barra de navegación. Haciendo click ahí se despliega un menú donde la segunda opción es la de 'Participantes' La otra manera de ingresar a la lista de integrantes del curso es desde el Bloque de Navegación, que se encuentra a la izquierda de la pantalla.*

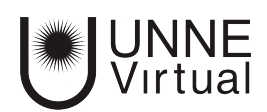

#### **Enviar mensajes**

*1- Una vez que entramos al sector de lista de participantes nos aparecerá en pantalla una tabla donde están los nombres de los integrantes y el rol de cada uno. Ahí debemos seleccionar a quien queremos mandar el mensaje, en este caso al Profesor.*

#### **Participantes** No se aplicaron filtros Buscar palabra clave o seleccionar filtro v Número de participantes: 3 Nombre Todos  $A \mid B \mid C \mid D \mid E \mid F \mid G \mid H \mid I \mid J \mid K \mid L \mid M \mid N \mid \tilde{N} \mid O \mid P \mid Q \mid R \mid S \mid T \mid$  $\mathbf{U}$  $Y$   $Z$ Apellido(s) Todos  $\overline{B}$  $1 - 1$  $M$  $N$ Ñ  $\mathsf{D}$ G  $H$ K  $\mathbf{L}$  $\Omega$  $\circ$ Nombre  $\triangle$  / Apellido(s) **Roles Grupos** Último acceso al cu Alumno 1 Ficticio Estudiante No hay grupos ahora Alumno 2 Ficticio Estudiante No hay grupos **Nunca** Andrea Brites 6 minutos 47 segur Profesor No hay grupos

 *En el cuerpo central nos aparecerá una tabla, la primer columna es el nombre de los integrantes del curso, y en la segunda columna está el rol que ocupa cada uno. Para seleccionar debemos hacer click sobre el nombre del participante.*

*2- Cuando seleccionamos a quien enviar el mensaje nos aparecerá datos de la persona seleccionada, como nombre y correo electrónico además del botón para enviar el mensaje*

> Curso de Moodle > Participantes > Andrea Brites

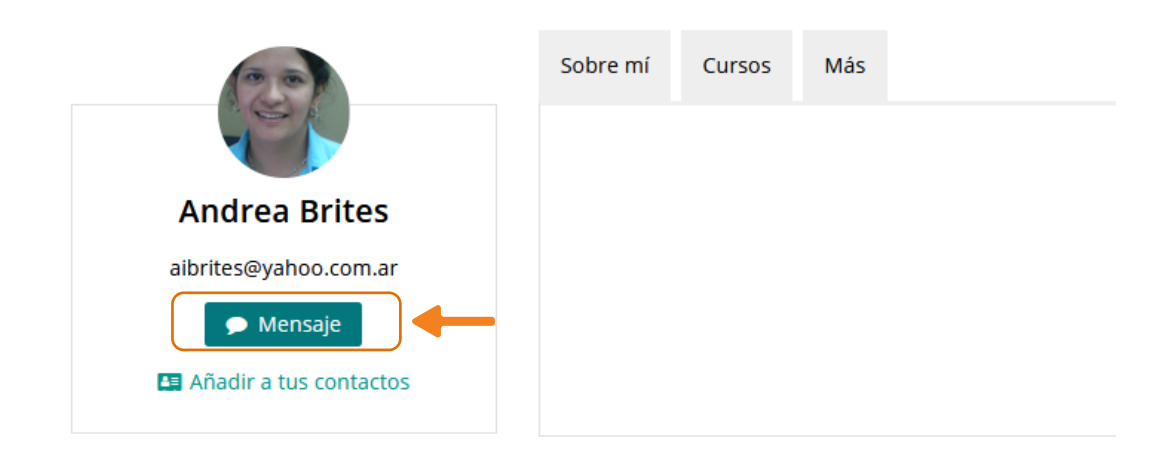

 *Dentro del cuerpo central de la página aparecerá hacia el lado izquierdo, la foto, el correo electrónico y el botón para enviar mensaje, donde debes ingresar.*

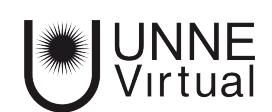

### **Enviar mensajes**

*3- Cuando presionamos sobre el botón de mensaje, se nos habilitará el bloque destinado al mensaje, allí nos permitirá escribir y luego presionar el ícono de enviar.*

 *La ventana para escribir el mensaje, es emergente, se abre a la derecha de la pantalla, donde tenemos el nombre del destinatario del mensaje junto a la foto, y en la parte inferior tenemos la zona para escribir. En la esquina inferior derecha se encuentra el ícono de enviar.*

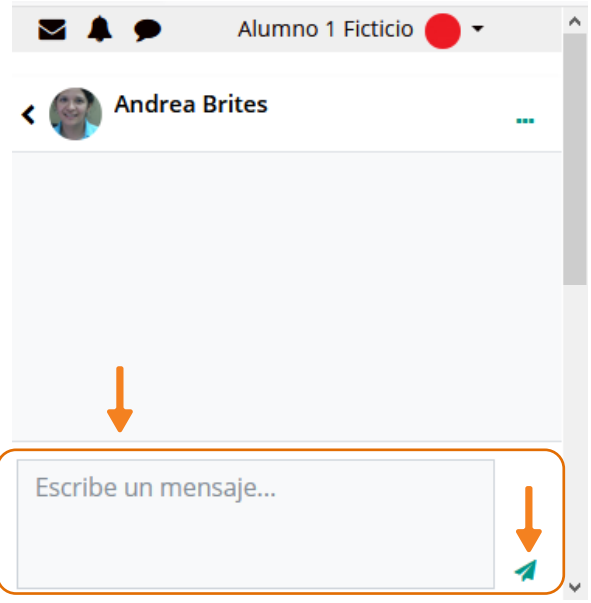

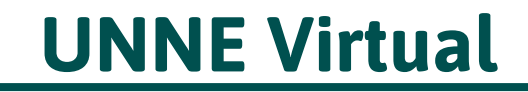

mesa.ayuda\_uv@comunidad.unne.edu.ar **0800-444-8663**